**Guida all'uso del Servizio per richiedere il mutuo ipotecario erogato dal Fondo Gestione unitaria delle prestazioni creditizie e sociali**

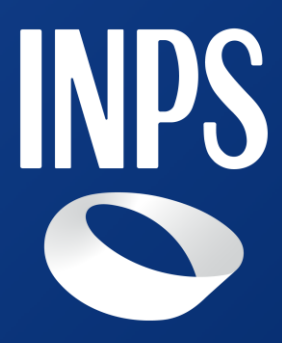

**Domande di mutuo ipotecario per gli iscritti alla Gestione unitaria delle prestazioni creditizie e sociali**

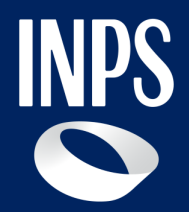

## A chi è rivolto il servizio?

Possono presentare domanda per la concessione di un mutuo ipotecario gli iscritti da almeno un anno alla Gestione Unitaria delle prestazioni creditizie e sociali. Alla prestazione possono accedere sia gli iscritti in attività di servizio, sia gli iscritti pensionati. Gli iscritti in attività di servizio devono avere un contratto di lavoro a tempo indeterminato al momento

della presentazione della domanda.

## Quando utilizzare il servizio **Come accedere al servizio on line**

# **Domanda per la concessione di un mutuo ipotecario edilizio– INFORMAZIONI UTILI**

La domanda, completa della documentazione richiesta, deve essere inviata dal **15 gennaio al 30 novembre di ogni anno. Per il solo anno 2024 la domanda potrà essere presentata a decorrere dal 15 febbraio 2024.**

Bisogna tenere conto che dal momento della richiesta del mutuo non si ha l'immediata erogazione del finanziamento, ma si attiva un dialogo con la sede INPS a cui è stata inoltrata la domanda. La sede INPS comunicherà per via telematica la documentazione da fornire e darà informazioni sui passi da compiere per completare il procedimento di concessione del mutuo.

Come si presenta la domanda? attraverso il portale INPS. sul pulsante "Utilizza il servizio". SPID, CIE e CNS.

- 
- La domanda per la concessione del mutuo deve essere presentata esclusivamente, a pena di inammissibilità, per via telematica
- Per accedere al nuovo servizio di presentazione della domanda per l'erogazione dei mutui ipotecari edilizi, gli iscritti alla Gestione unitaria delle prestazioni creditizie e sociali dovranno digitare nel box di ricerca della home page del sito istituzionale www.inps.it le parole chiave "richiedere la concessione di un mutuo ipotecario". Dalla pagina che riepiloga le informazioni principali per l'ottenimento della prestazione sarà possibile per l'utente cliccare
	-
- Il servizio di presentazione della domanda sarà accessibile tramite

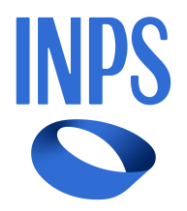

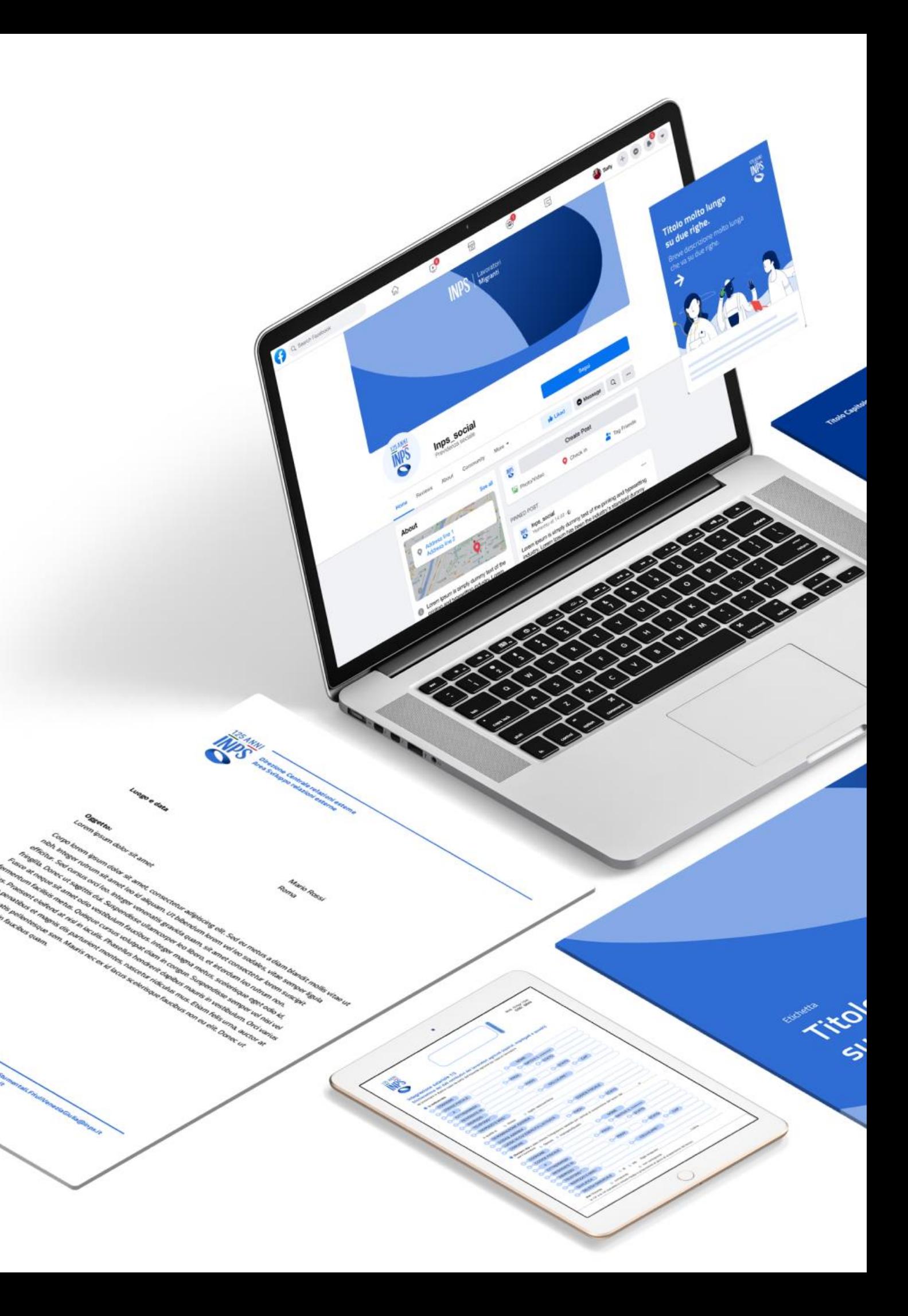

## **Raccomandazioni per l'utente**

La domanda di concessione del mutuo, compilata in ogni parte, deve essere completa delle dichiarazioni sostitutive di certificazione e di atto notorio previste nel modulo di domanda on line e di tutta la documentazione da allegare in base alla finalità per cui è richiesto il finanziamento. L'elenco dei documenti da allegare alla domanda per singola finalità di concessione del mutuo è consultabile cliccando sull'apposito link presente nella pagina "richiedere la concessione di un mutuo ipotecario".

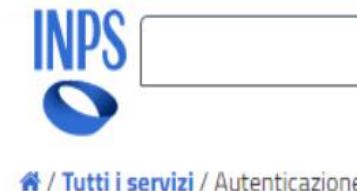

Pensione e Previdenza Lavoro Sostegni, Sussidi e Indennità Imprese e Liberi Professionisti

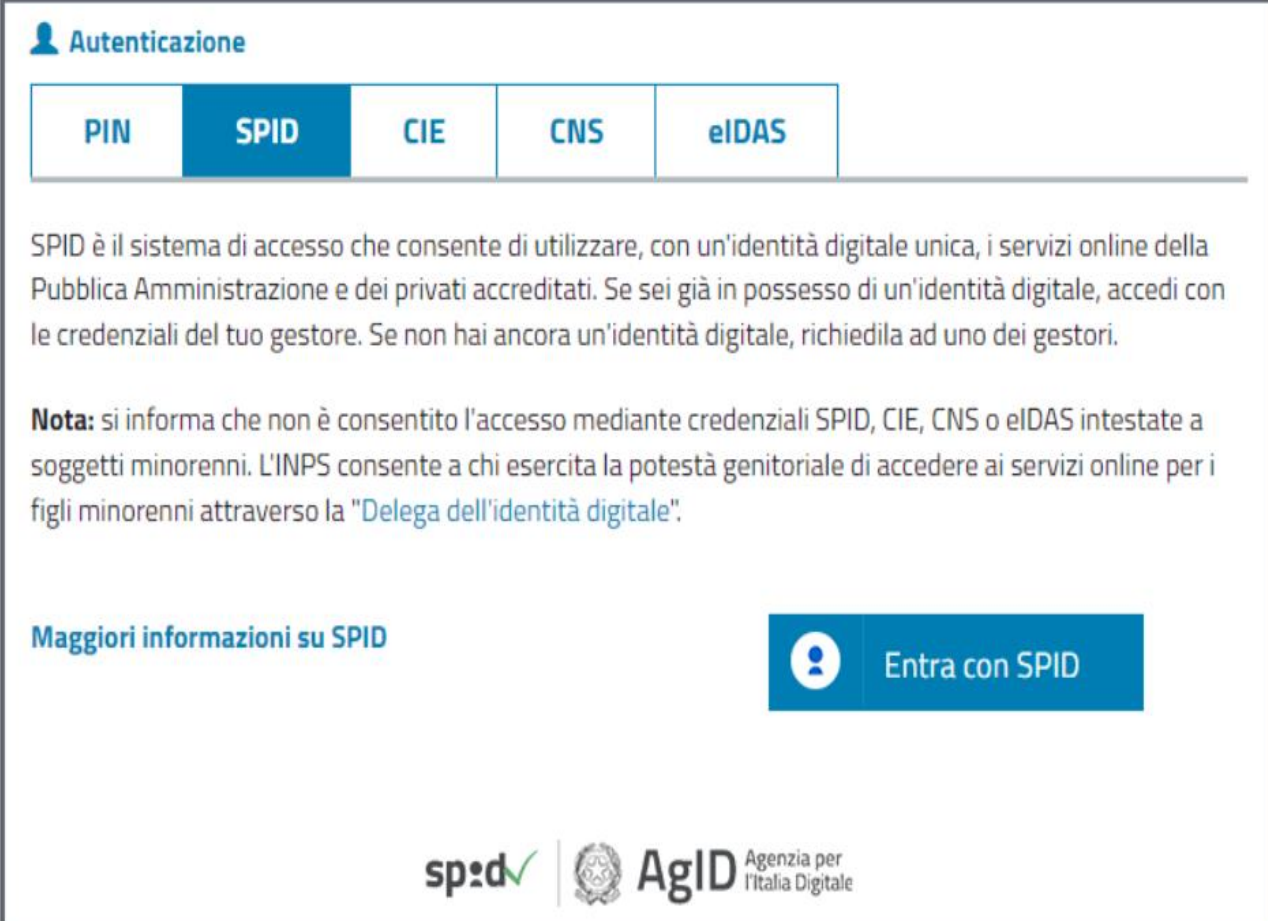

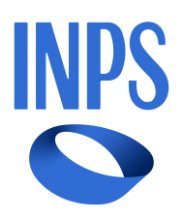

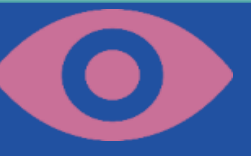

Autenticazione nel portale: inserisci nella maschera il tuo codice fiscale e le credenziali di cui disponi: SPID, CNS o CIE

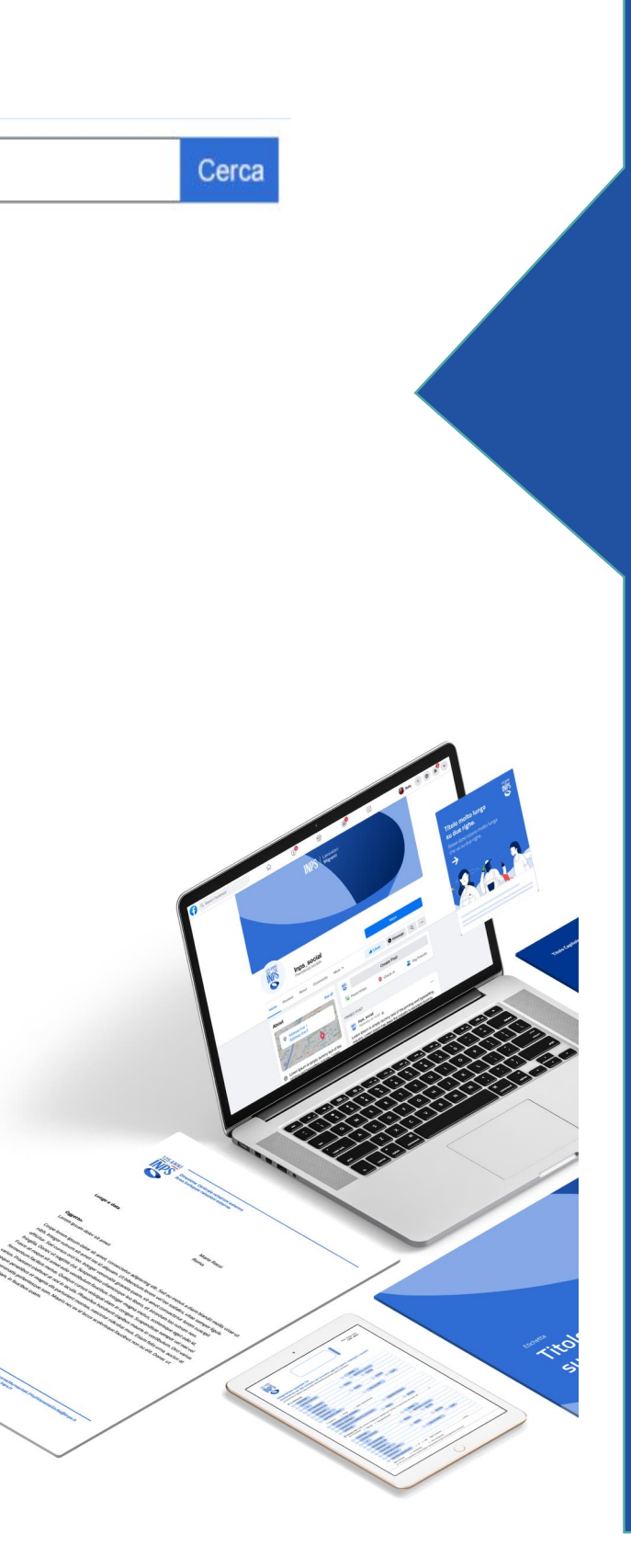

Come accedere al Servizio online **«Richiedere la concessione di un mutuo ipotecario»**

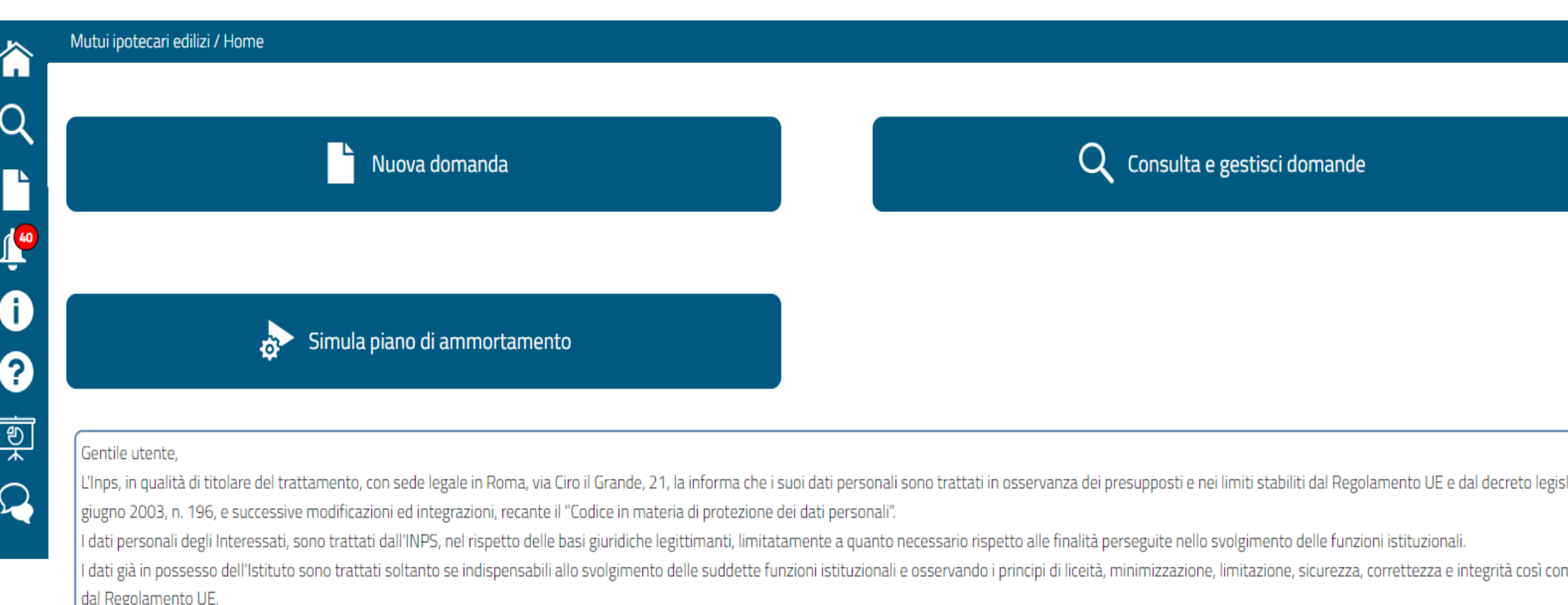

Prima di procedere alla compilazione della domanda on line la invitiamo a prendere visione dell'informativa sul trattamento dei dati personali degli utenti dei servizi web e degli altri canali di comunicazione, ai sensi de Regolamento (UE) 2016/679 UE, accedendo al seguente link

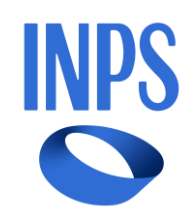

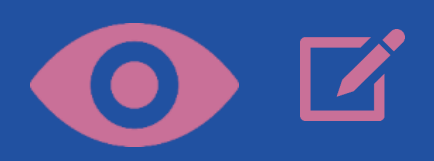

### Procedi col pulsante **NUOVA DOMANDA**

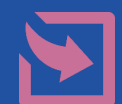

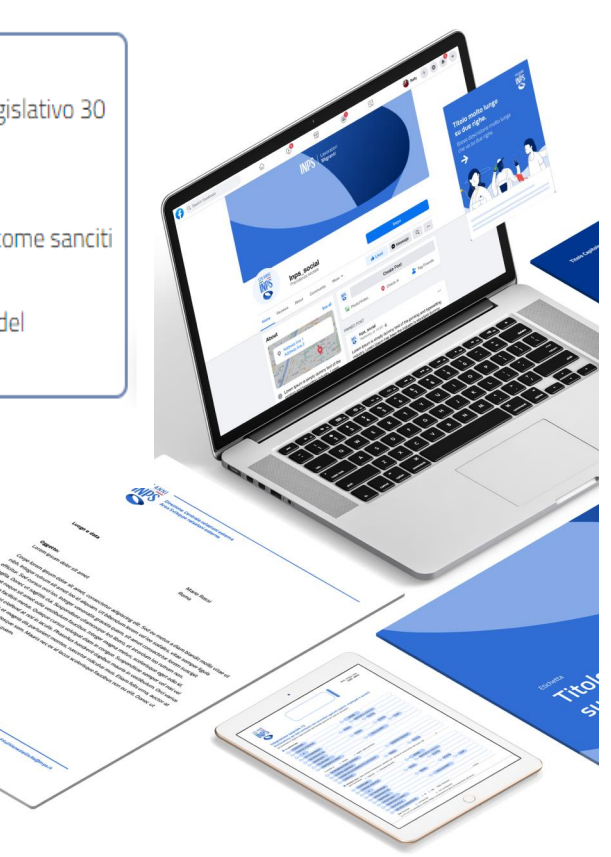

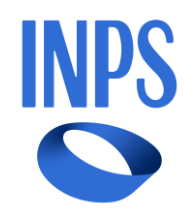

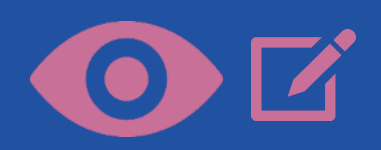

Selezionare la tipologia Domanda e la Tipologia mutuo e confermare la tipologia

Procedi col pulsante **AVANTI**

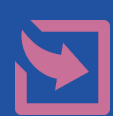

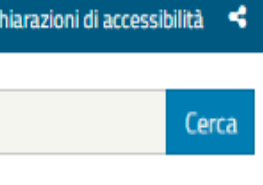

### *Selezione della tipologia del mutuo desiderato*

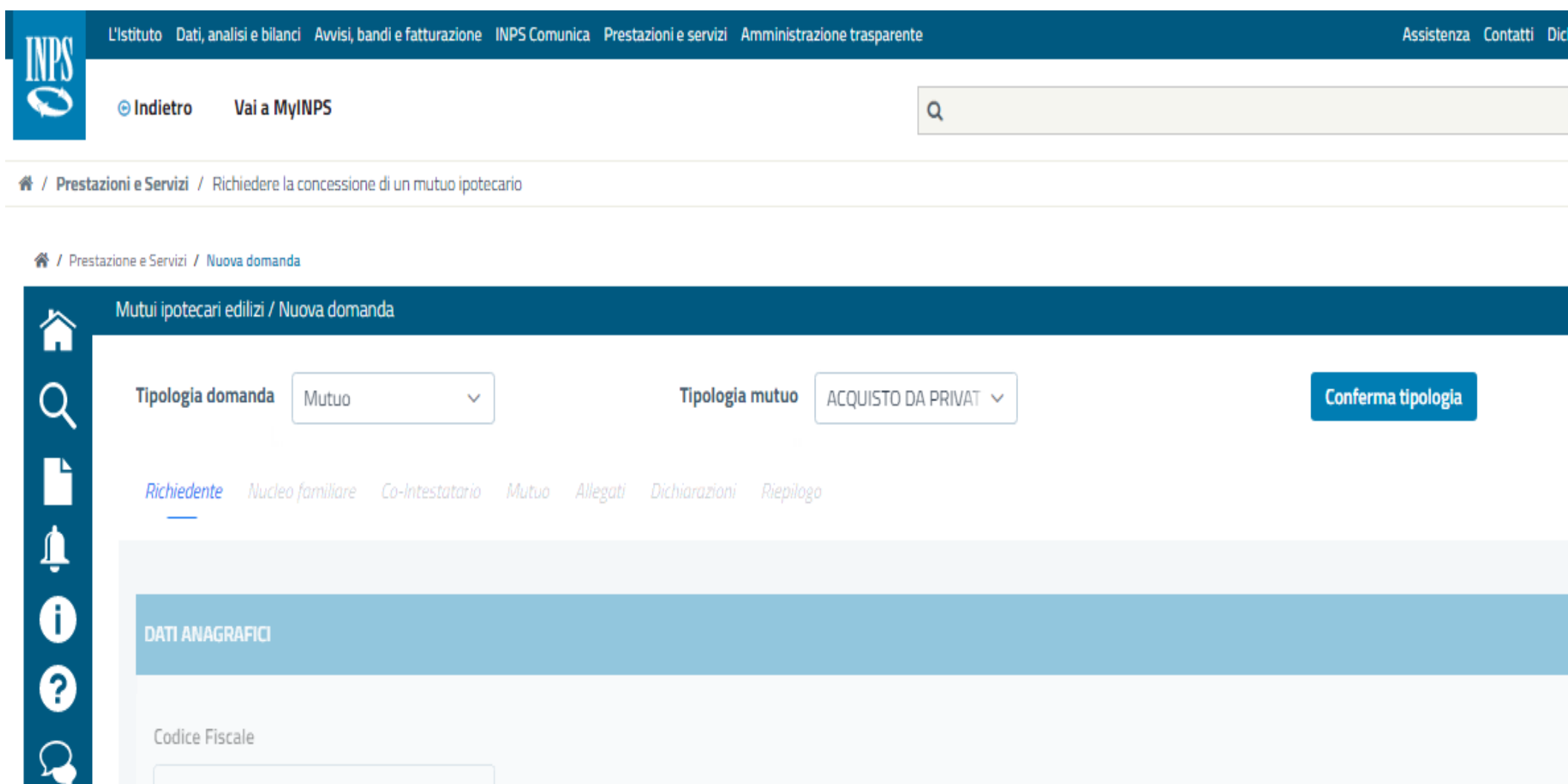

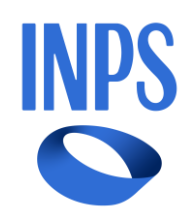

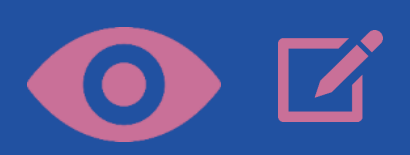

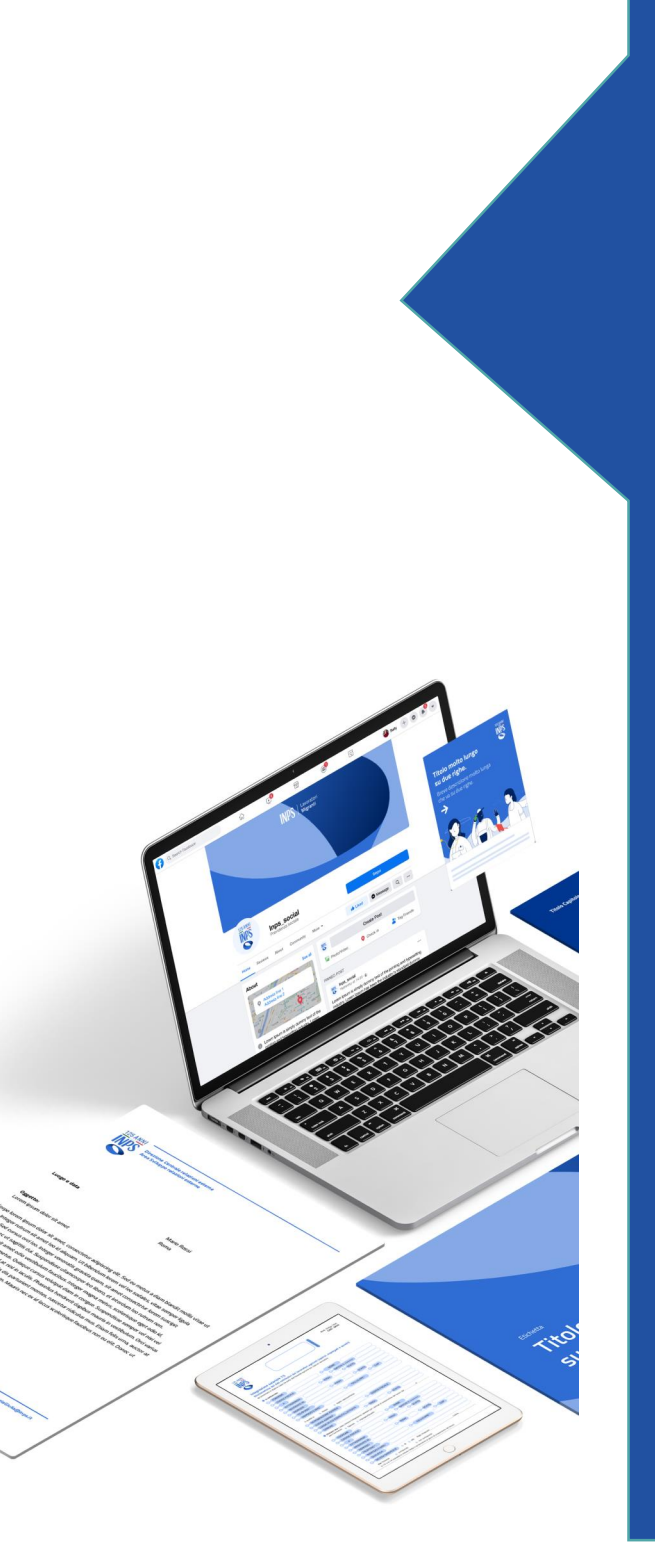

I dati anagrafici sono precompilati e non modificabili. **Contattare** l'Istituto in caso di errori

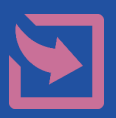

### *Dati anagrafici - 1*

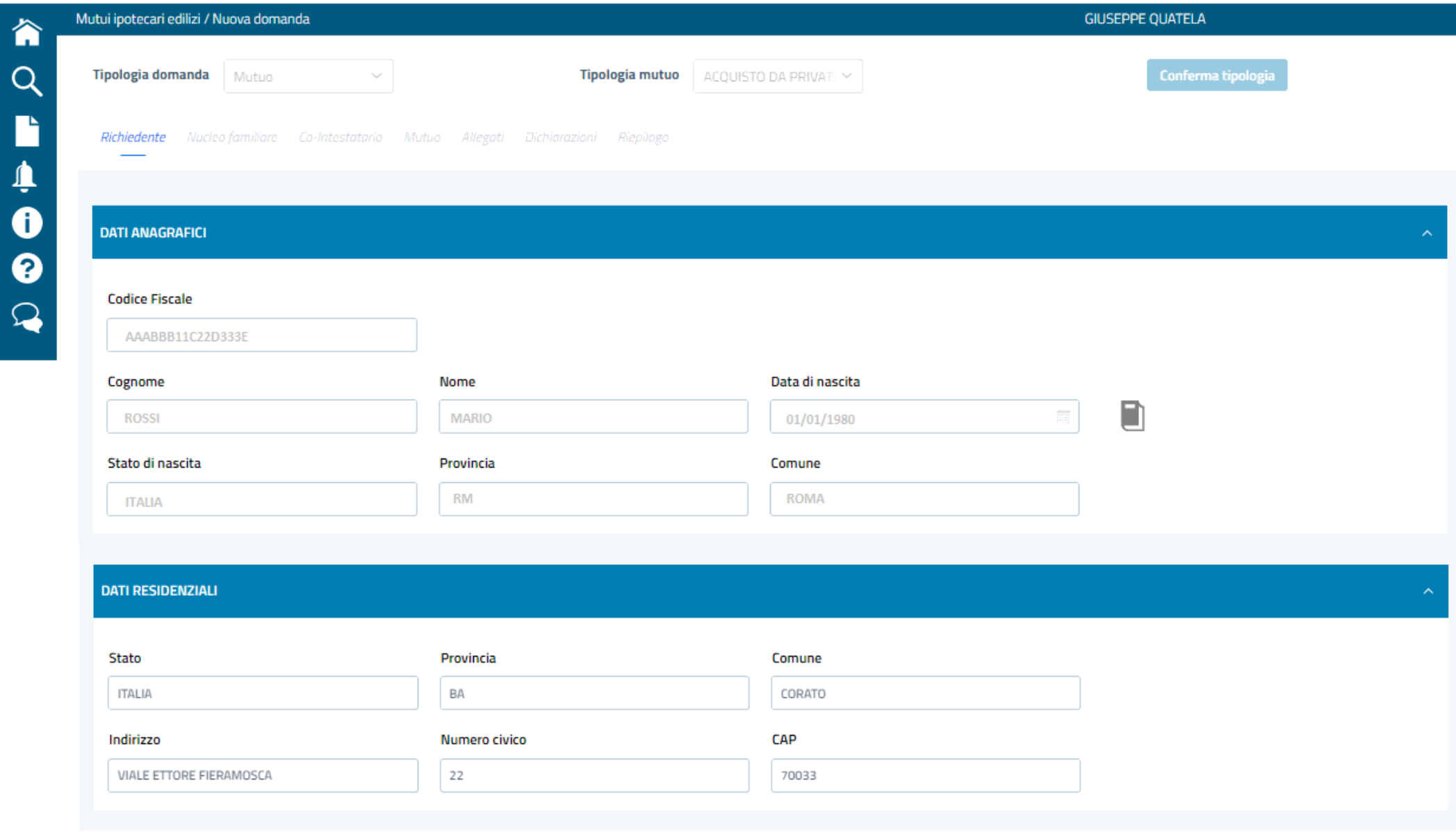

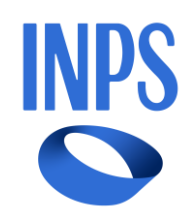

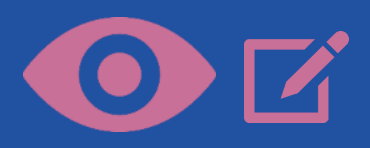

Selezionare i dati relativi allo stato civile e, nei casi previsti (es. scioglimento dell'unione/con vivenza di fatto), gli estremi del provvedimento

### Procedi col pulsante **AVANTI**

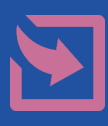

### *Dati anagrafici - 2*

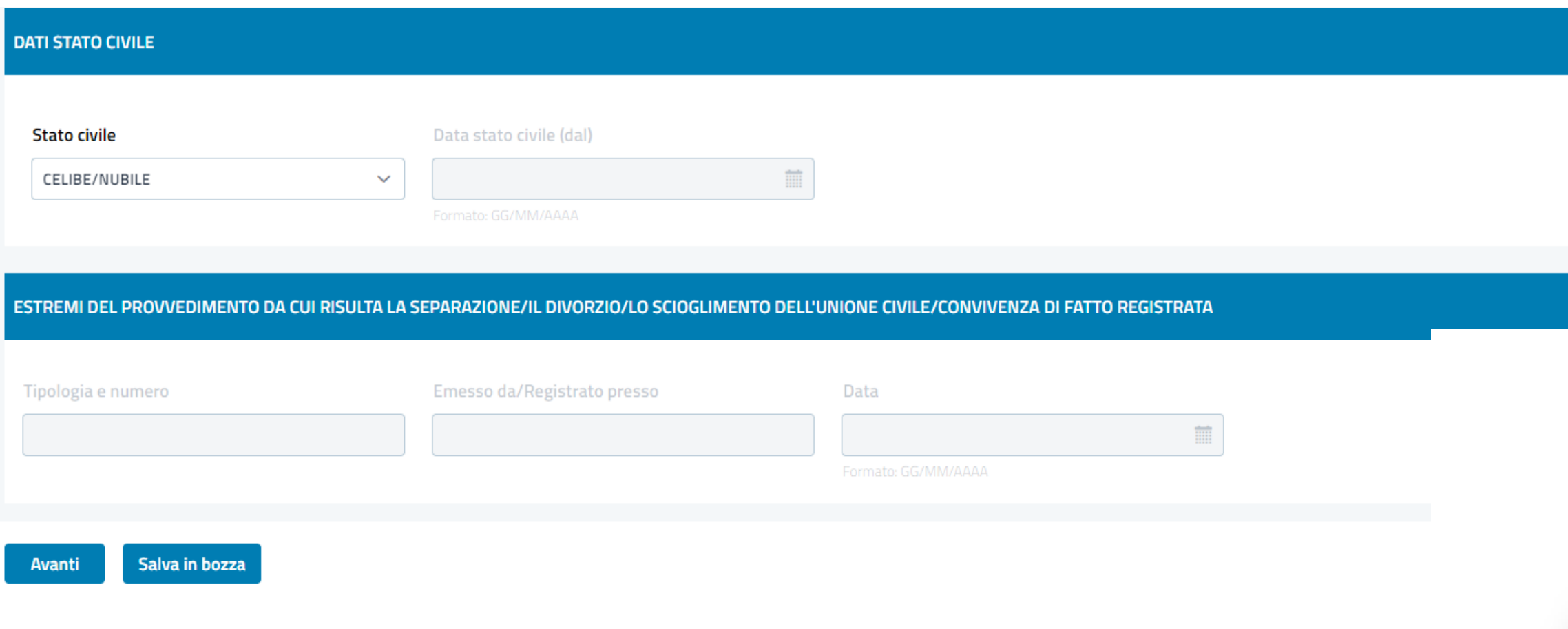

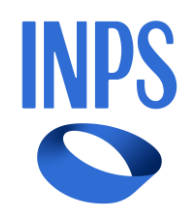

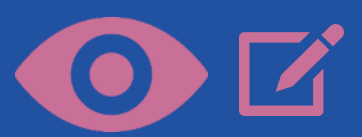

Procedi col pulsante **AVANTI** 

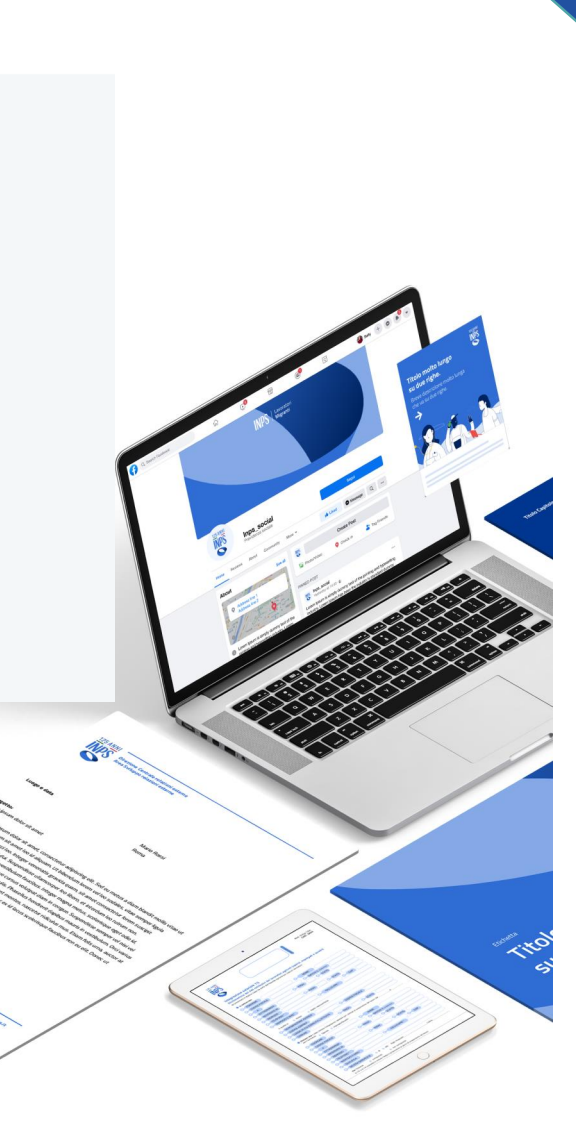

Il nucleo familiare è precaricato. In caso di incongruenze è possibile eliminare i componenti o inserirli tramite la funzione «+»

## *Nucleo familiare*

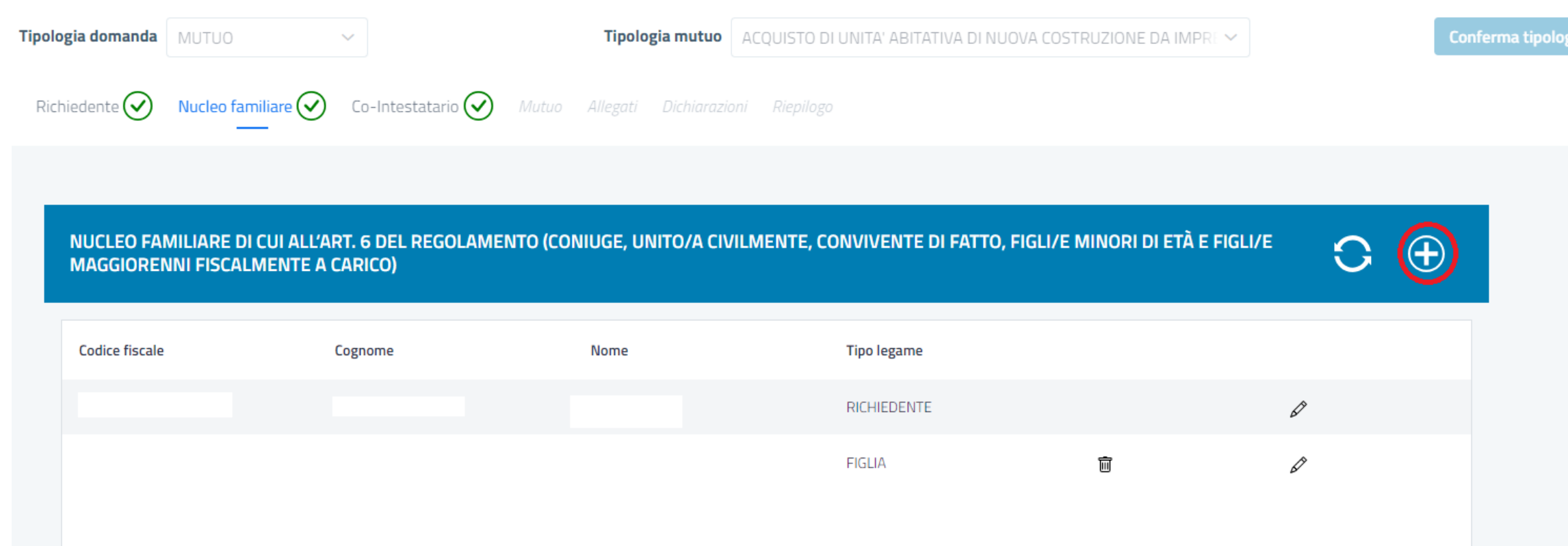

Procedi col pulsante **AVANTI** 

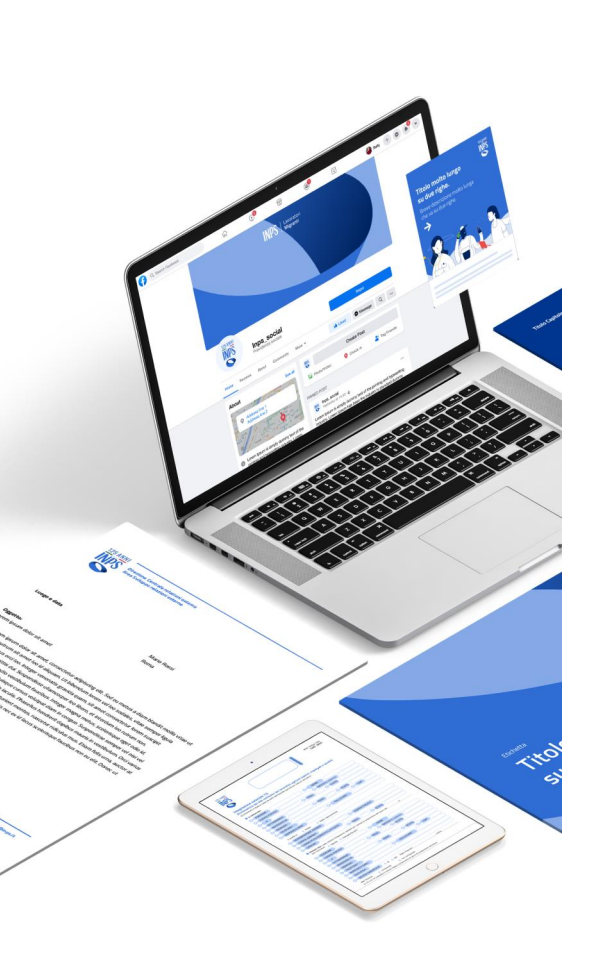

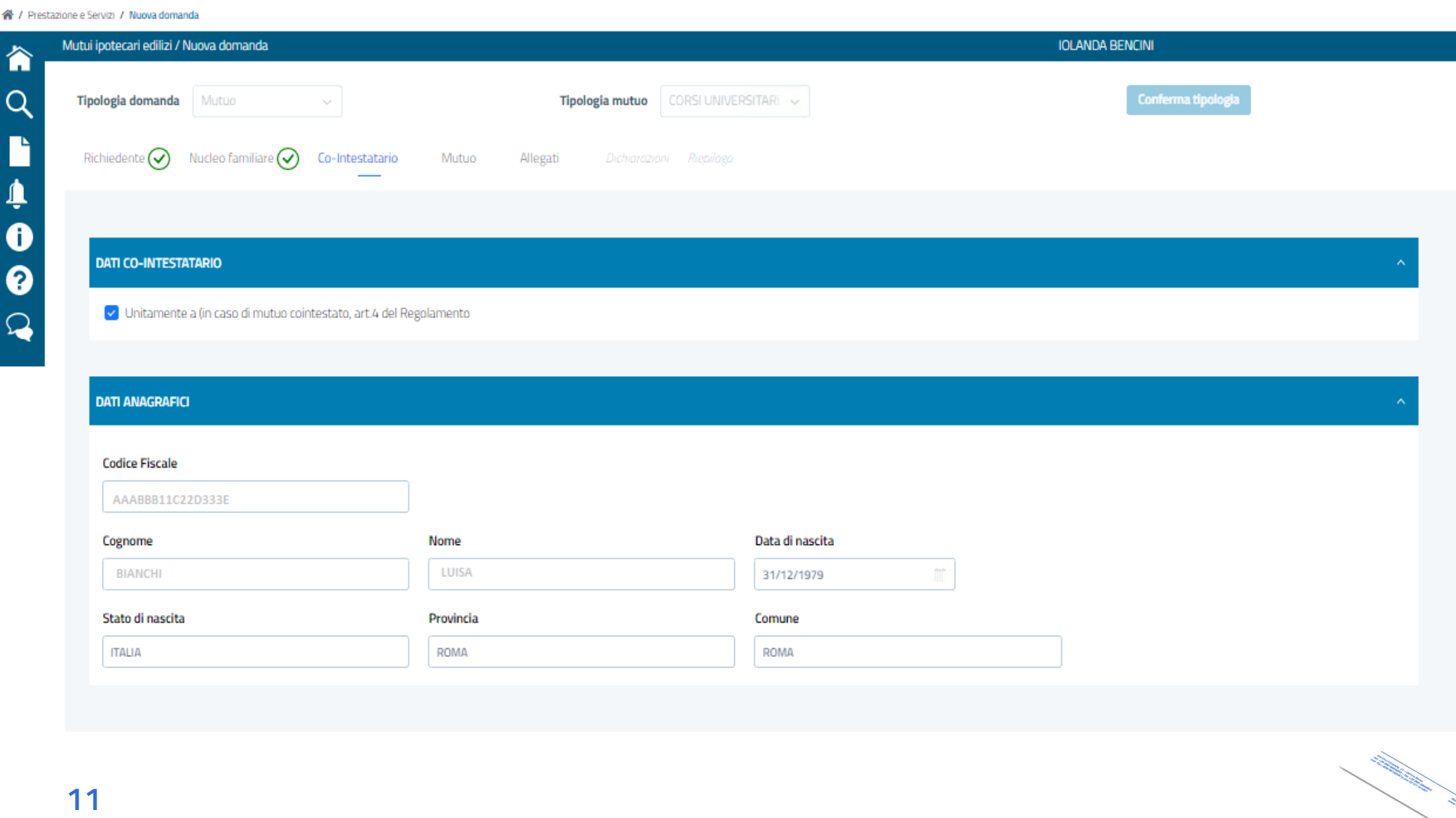

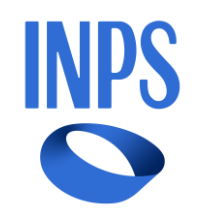

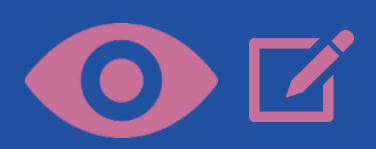

L'eventuale cointestatario del mutuo può essere solamente il coniuge/unito civilmente/conviv ente di fatto del richiedente

### *Co-Intestatario*

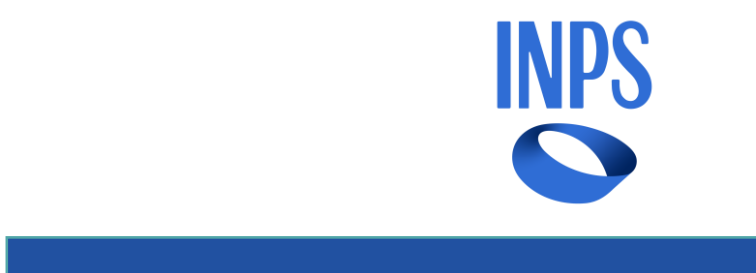

desiderato.  $\sqrt{\frac{1}{100}}$ docidorato potrebbe esserector richies de la cipole annacao nemesto; pou esse essere<br>richiocto qualcho d masco quarent da nelle processive pagette a Inserire i dati del mutuo desiderato. A seconda della tipologia di mutuo richiesto, potrebbe essere richiesto qualche dato aggiuntivo rispetto a quelli presenti nella maschera (specificati nelle pagine successive).

### Procedi col pulsante AVANTI

## **«Richiedere la concessione di un mutuo ipotecario»**

*Dati del mutuo 1 (Caso acquisto immobile)*

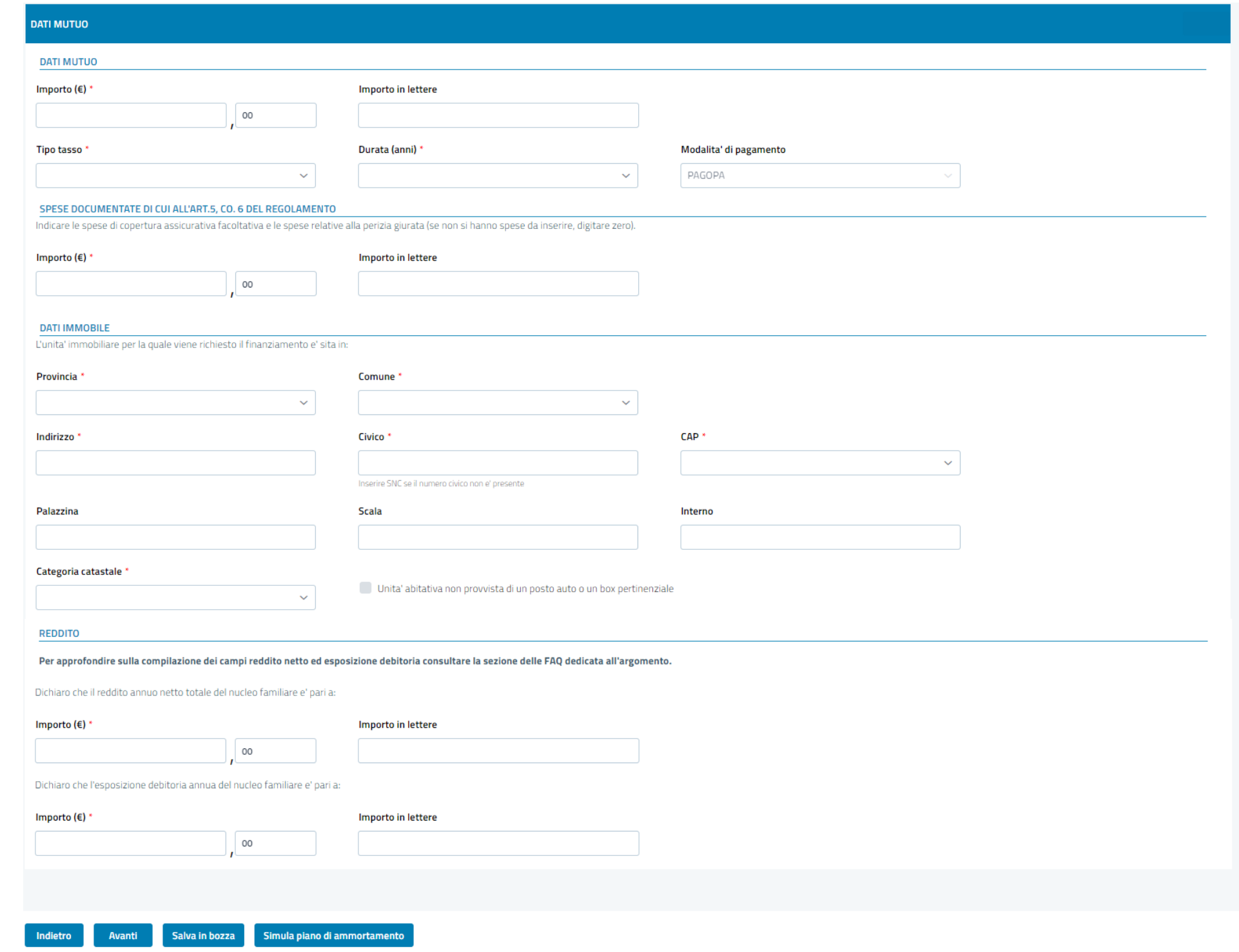

## *Nome Servizio* **«Richiedere la concessione di un mutuo ipotecario»**

acquisto box, and the acquisto box, sono previste sezioni dedicate agli due sezioni dedicate agli **dedicate** riferita al box oggetto di al box oggetto di al box oggetto di al box oggetto di al box oggetto di al box ogge<br>Internacionale di altra di altra di altra di altra di altra di altra di altra di altra di altra di altra di al e a prima riferita al l erelatio box oggetto di acquisto, il box è per Nel caso di secondo relativo all'immobile di cui il box è pertinenza

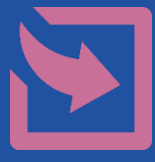

### *Dati del mutuo 2 (Caso acquisto box)*

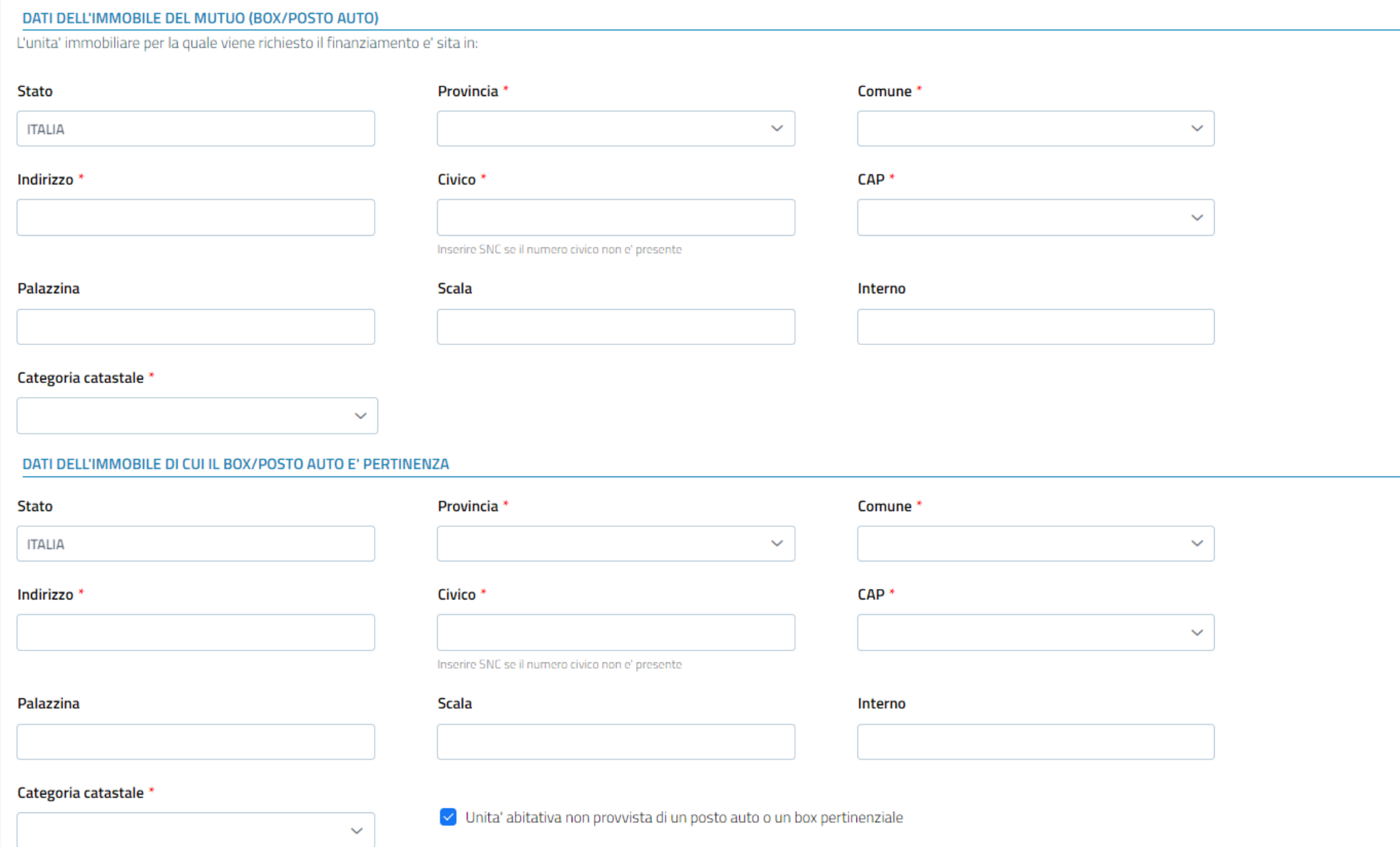

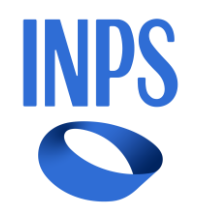

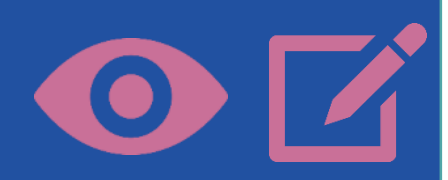

Nel caso di richiesta di surroga, è richiesta la compilazione dei campi relativi a: - Intestazione precedente mutuo - Conteggio estintivo - Registrazione del contratto di acquisto

# **«Richiedere la concessione di un mutuo ipotecario»**

*Dati del mutuo 3 (Caso surroga)*

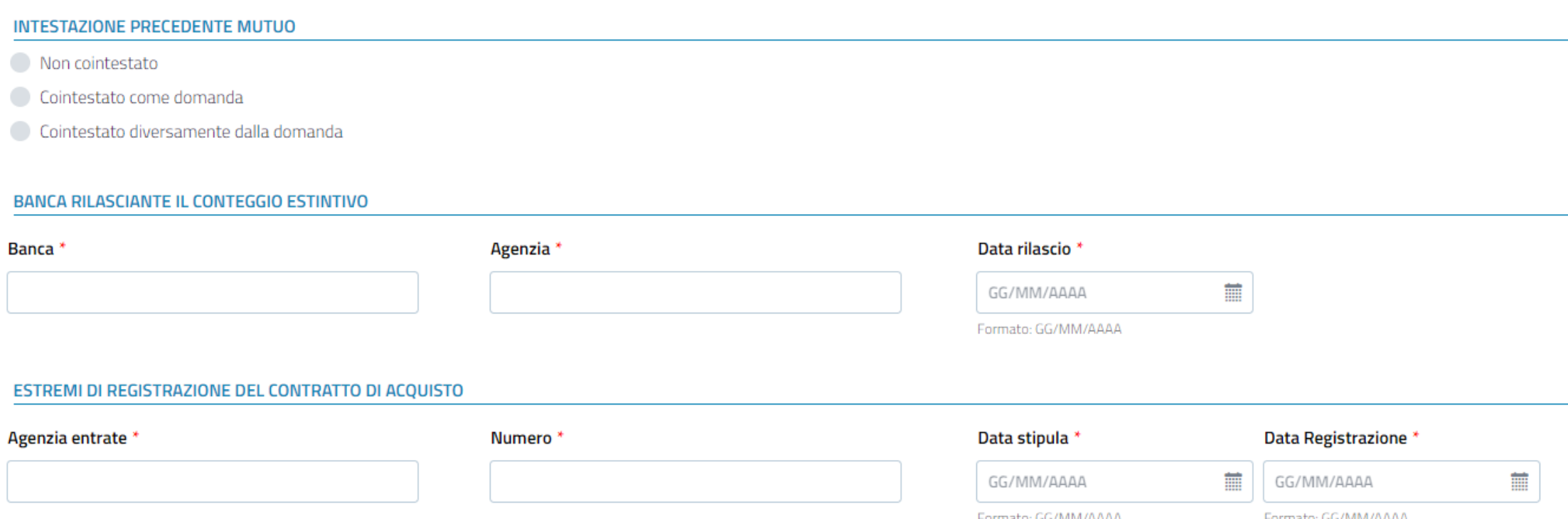

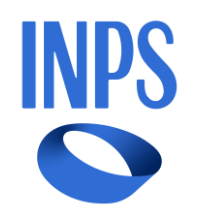

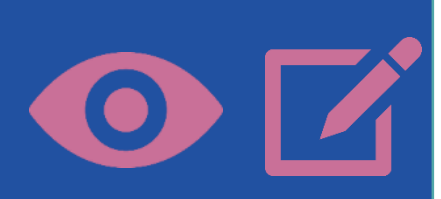

### Inserire gli allegati obbligatori

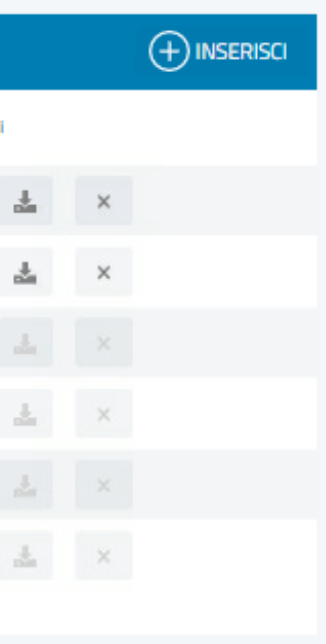

## Procedi col pulsante **AVANTI**

# **«Richiedere la concessione di un mutuo ipotecario»**

### *Allegati*

各 / Prestazione e Servizi / Nuova domanda

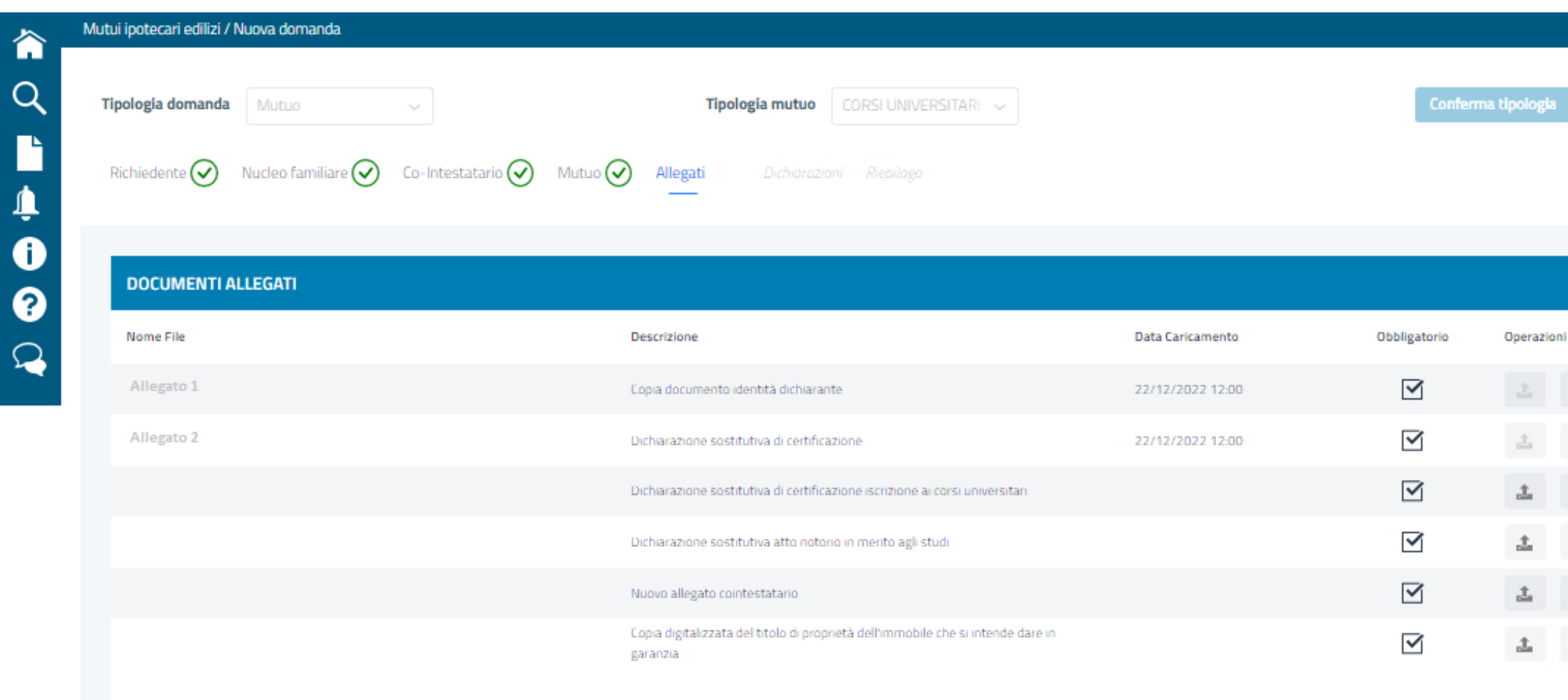

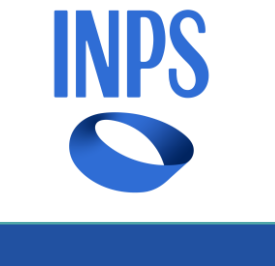

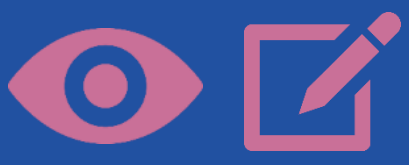

Selezionare le dichiarazioni obbligatorie e prendere visione delle informative di carattere generale

## Procedi col pulsante **AVANTI**

sociali non rminato.

na tipologia

## **«Richiedere la concessione di un mutuo ipotecario»**

### *Dichiarazioni*

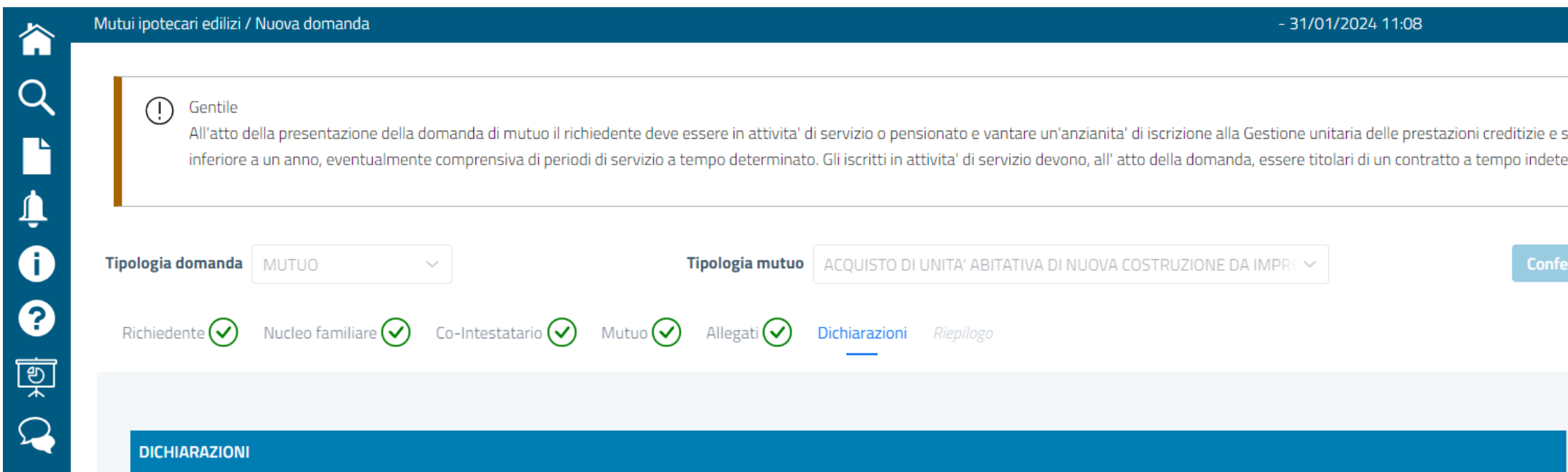

### Il richiedente dichiara:

- di essere iscritto/a alla Gestione unitaria delle prestazioni creditizie e sociali con un'anzianità di iscrizione e contribuzione non inferiore a un anno (art. 1, comma 1 del Regolamento per l'erogazione dei mutui ipotecari edilizi adottato con Determinazione del Commissario straordinario dell'INPS n. 109 del 21 dicembre 2023 e di seguito per brevità richiamato con la sola locuzione "Regolamento").
- che il mutuo è richiesto per una sola delle finalità di cui all'art. 1, comma 3, Lettere a, b, c, d del Regolamento per l'erogazione dei mutui ipotecari edilizi adottato con Determinazione del Commissario straordinario dell'INPS n. 109 del 21 dicembre 2023 e che sussistono tutte le condizioni previste dal Regolamento medesimo ai fini della concessione del mutuo per una delle finalità predette.
- di essere titolare di contratto di lavoro a tempo indeterminato o di essere pensionato/a

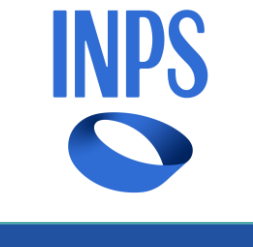

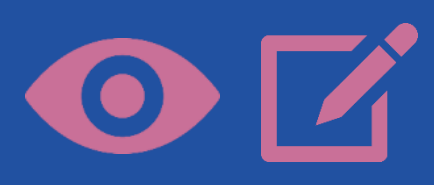

Verificare le informazioni inserite ed inviare la domanda con il pulsante «Protocolla e Invia»

Procedi col pulsante **PROTOCOLLA E INVIA**

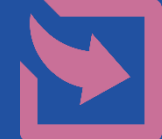

## **«Richiedere la concessione di un mutuo ipotecario»**

### *Riepilogo ed invio*

※ / Prestazione e Servizi / Nuova domanda

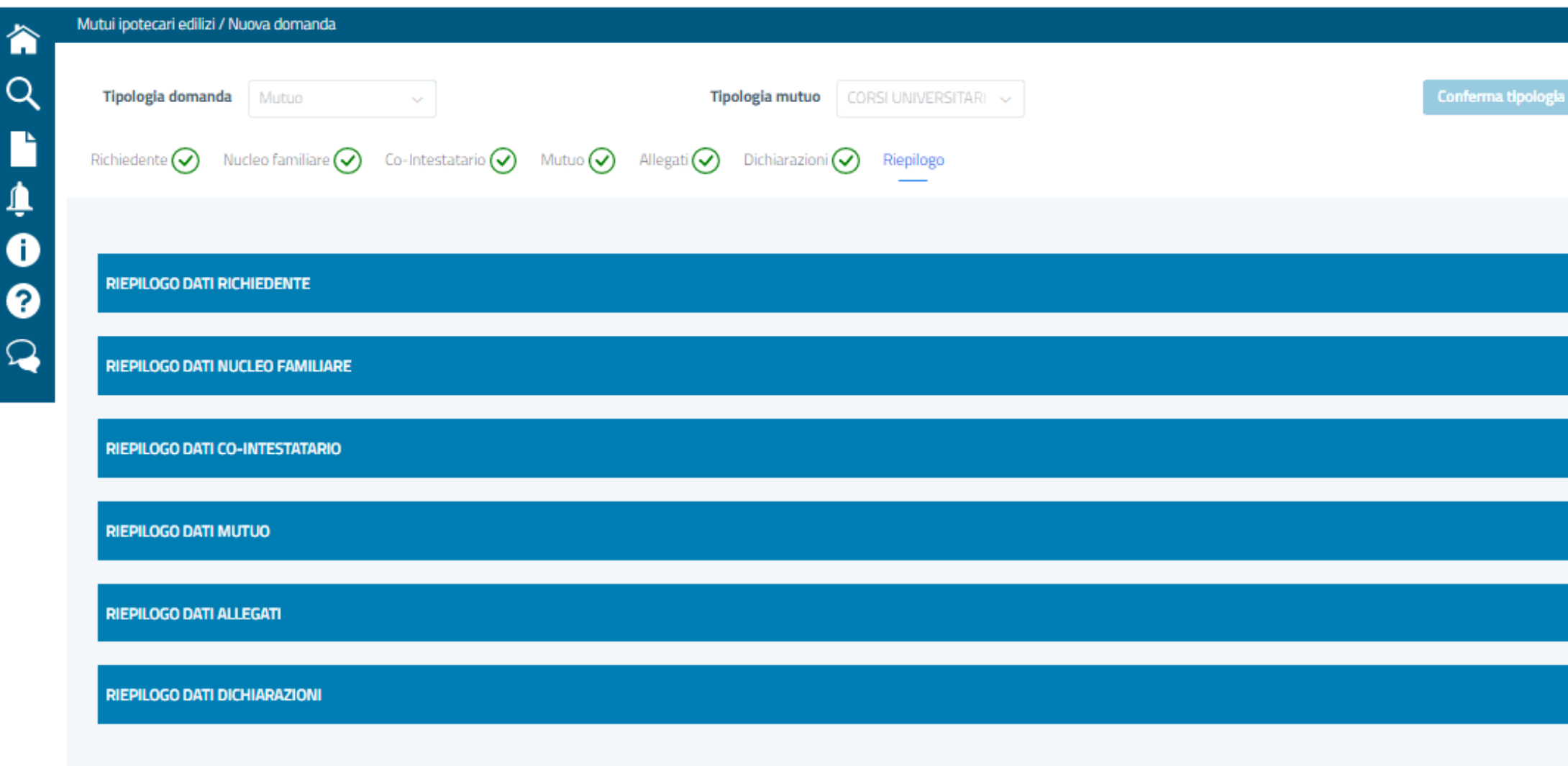

Protocolla e Invia

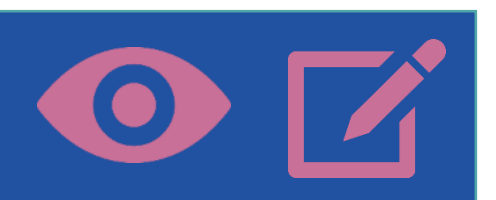

**INPS** 

In quest'area sarà possibile monitorare le tue pratiche e visualizzarne lo stato di avanzamento.

## **«Richiedere la concessione di un mutuo ipotecario»**

## *Esito delle domande presentate*

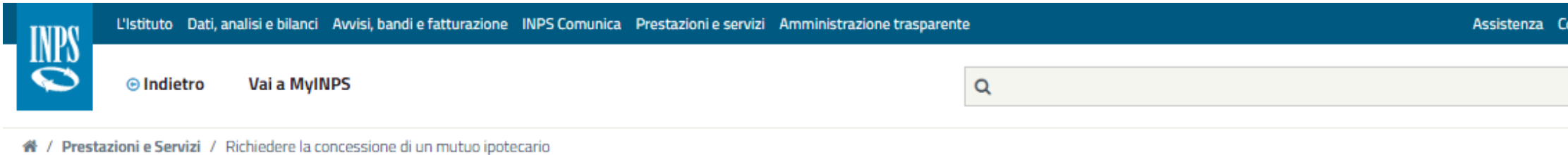

### ※ / Mutui ipotecari edilizi

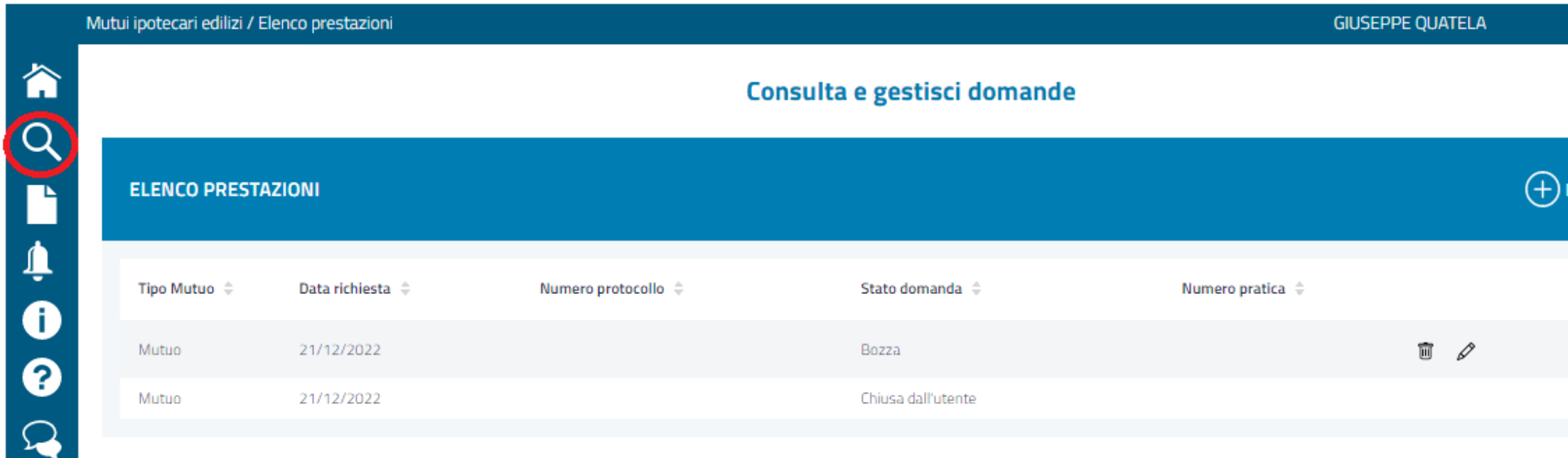

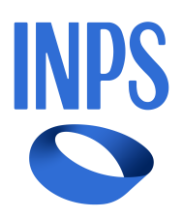

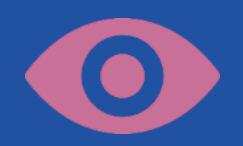

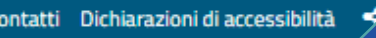

Cerca

uova domanda